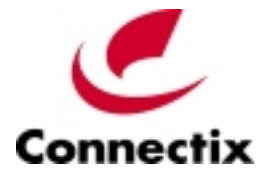

# **Virtual PC**™ **for Mac**

Version 5.0

Getting Started Guide

DECEMBER 2001

#### Copyright

Connectix makes no warranty of any kind with regard to this material, including, but not limited to, implied warranties of merchantability and fitness for a particular purpose.

Connectix shall not be liable for errors contained herein or for incidental consequential damages in connection with the furnishing, performance, or use of this material.

This document contains proprietary information that is protected by copyright. All rights are reserved. No part of this document may be photocopied, reproduced, or translated to another language without the prior written consent of Connectix.

The information in this document is subject to change without notice.

© 2001 Connectix Corporation 2955 Campus Drive San Mateo, CA 94403 All Rights Reserved

Connectix, the Connectix logo, Connectix Virtual PC, Connectix OS Packs, and RAM Doubler are trademarks of Connectix Corporation. Microsoft, Windows, MS-DOS, Outlook and Front Page are registered trademarks and NetShow is a trademark of Microsoft Corporation. Apple, Power Macintosh, MacOS, NeXT and OPENSTEP are registered trademarks of Apple Computer, Inc. Macintosh is a trademark of Macintosh Laboratory, Inc., licensed to Apple Computer, Inc. Red Hat Linux is a registered trademark of Red Hat, Inc. Linux is a registered trademark of Linus Torvalds. Intel, Pentium and MMX are registered trademarks of Intel Corporation. PowerPC, PC-DOS, IBM and OS/2 are registered trademarks of IBM Corporation. PostScript is a registered trademark of Adobe Systems, Inc. Sound Blaster is a registered trademark of Creative Technology Ltd. S3 and Trio are registered trademarks of S3 Incorporated. Palm is a trademark of 3 Com Corporation. Zip and Jaz are registered trademarks of Iomega Corporation. All other trademarks are the property of their respective holders.

# **Contents**

### **Introduction / 4**

### **Touring Virtual PC / 6**

Components of a virtual machine / 7 The Virtual PC List window / 8 The Virtual PC Toolbar / 9 Virtual PC menus in Mac OS X / 10 Virtual PC menus in Mac OS 9 / 12 About Settings / 14 About hard disk image files / 15

## **What's New in Virtual PC for Mac 5.0 ? / 16**

### **Installing Virtual PC for Mac / 17**

Before you start / 18 Installation steps / 18 Importing by hand / 20 Running in Mac OS X and Mac OS 9 / 21

### **Using a Virtual Machine / 22**

Starting up a virtual machine for the first time / 22 Installing an application on a virtual machine / 22 Networking / 23 Printing / 24 Using Help / 25 Shutting down a virtual machine / 26 Backing up a virtual machine / 26 Other features / 27

## **Index / 28**

# **Introduction**

Welcome to Virtual PC for Mac 5.0—a sophisticated software program that lets you run one or more fully functional, emulated PCs on your Macintosh.

This *Getting Started Guide* provides the information you need to install, configure, and get started with Virtual PC.

If you are new to Virtual PC, take a few minutes to look through the section "Touring Virtual PC" on pages 6 to 15. It provides an overview of the key features and concepts you need to successfully use the product.

If you are already familiar with Virtual PC, see the section "What's New in Virtual PC for Mac 5.0?" on page 16 for a summary of the new features in this version.

# **Additional information**

In addition to this guide, you have two other important sources of information about Virtual PC:

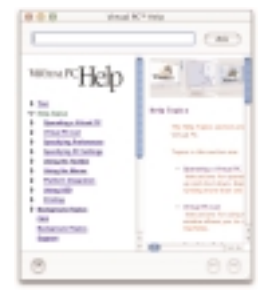

# Help

Built-in Help provides detailed information about each feature and option in Virtual PC. (See page 25.)

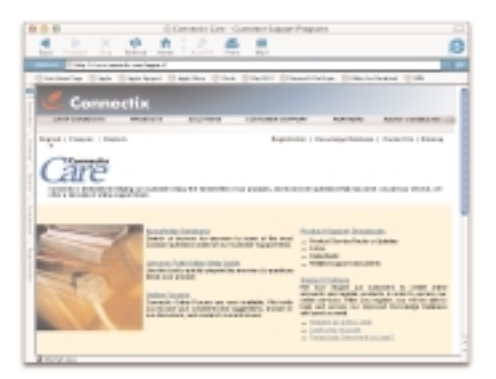

#### Online support at http://www.connectix.com/support/

Connectix Care offers up-to-the-minute information and trouble-shooting assistance.

#### **About system requirements**

To install and run Virtual PC for Mac 5.0, you must have a native G3 or G4 Macintosh running Mac OS 9.1 (or later) or Mac OS X (version 10.1 or later). You must also have sufficient free hard disk space and RAM. (The details for these requirements are on page 17.)

**IMPORTANT: If you have both Mac OS X and Mac OS 9**

**installed on your computer and if you want to run Virtual PC**

- **in either operating system, you should install Virtual PC**
- **while you are running Mac OS X.**

### **Connectix support**

If you need assistance with Virtual PC, first check Help and this manual. For further assistance, please visit the support section of the Connectix Web site at:

http://www.connectix.com/support/

This support section includes features such as:

- Knowledge Database
- Answer Path
- Online Forums
- •Product Support Downloads

It also has information about contacting Connectix directly for support.

# **Touring Virtual PC**

Virtual PC for Mac creates a software emulation of a fully functional PC on your Macintosh. This emulation is called a "virtual machine" or a "virtual PC."

A virtual machine appears in its own window on the Macintosh desktop. You can run more than one virtual machine at the same time.

You can install and run off-the-shelf PC applications on a virtual machine.

A PC application can use Macintosh peripherals such as printers, modems, CD-ROM drives, and USB devices.

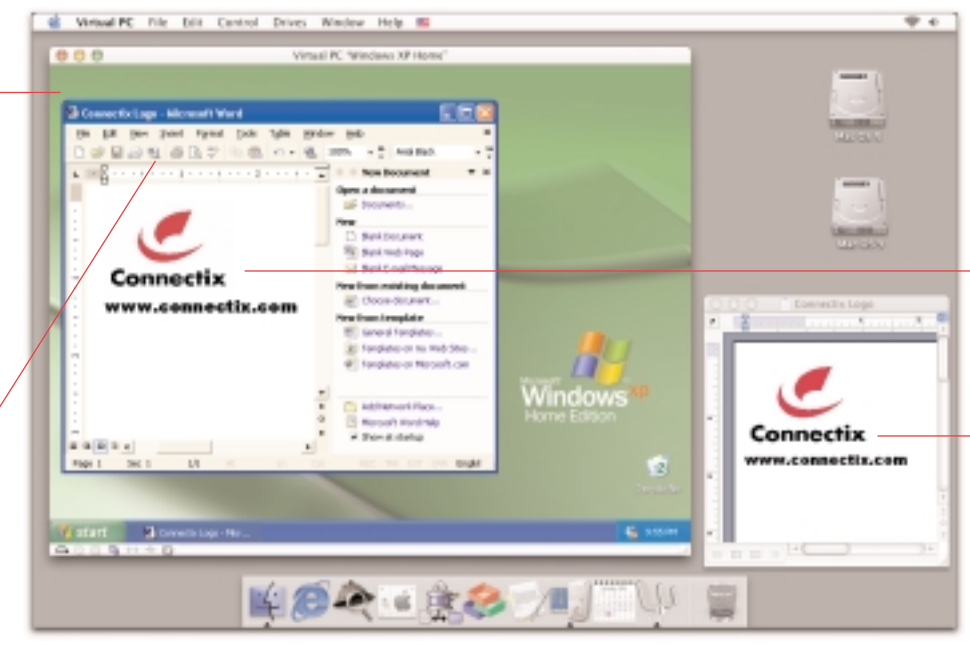

paste between applications running on a virtual machine and the Macintosh. You can also drag and drop files and folders between the Macintosh and a virtual machine, or share a folder on the Macintosh with a virtual machine.

You can copy and

A virtual machine fully emulates the key hardware features of a standard PC, including Sound Blaster 16 sound, the S3 Trio 32/64 video card, Ethernet networking, and the Pentium II™ with MMX<sup>®</sup>.

# **Components of a virtual machine**

A virtual machine has three basic components:

### **1** Settings

Each virtual machine has its own settings that let you control various options and behaviors of the emulated PC. For more information about Settings, see page 14.

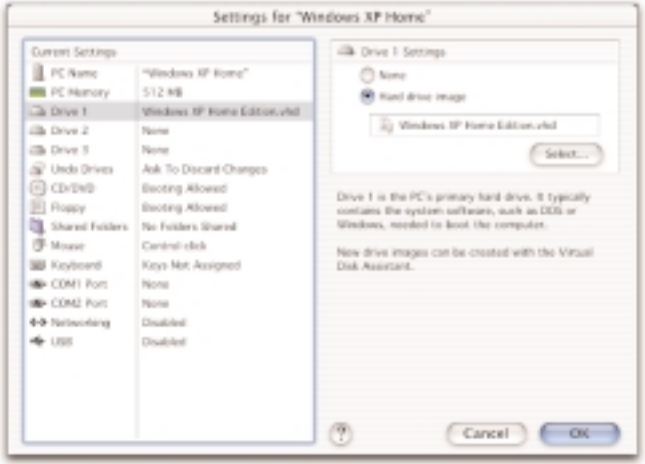

### **2** A hard disk image file for Drive 1

A hard disk image file on the Macintosh functions as the "built-in" hard disk for an emulated hard drive on a virtual machine. There are three hard drives on a virtual machine. Drive 1 is the C or boot drive.

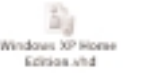

## **3** An operating system

An operating system must be installed on the hard disk image file assigned to Drive 1 so that the virtual machine can start up.

You can run any one of a number of operating systems on a virtual machine, including Windows 95, Windows 98, Windows 2000, Windows XP Home, Windows XP Professional, or Linux.

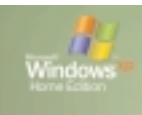

The full version of Virtual PC for Mac ships with one hard disk image with an operating system already installed. You can purchase Connectix OS Packs that provide additional hard disk images with pre-installed operating systems. You can also create a hard disk image from scratch and then install your own copy of an operating system on it.

# **The Virtual PC List window**

When you start up Virtual PC, the Virtual PC List window appears on your desktop. This window is the "dashboard" for Virtual PC.

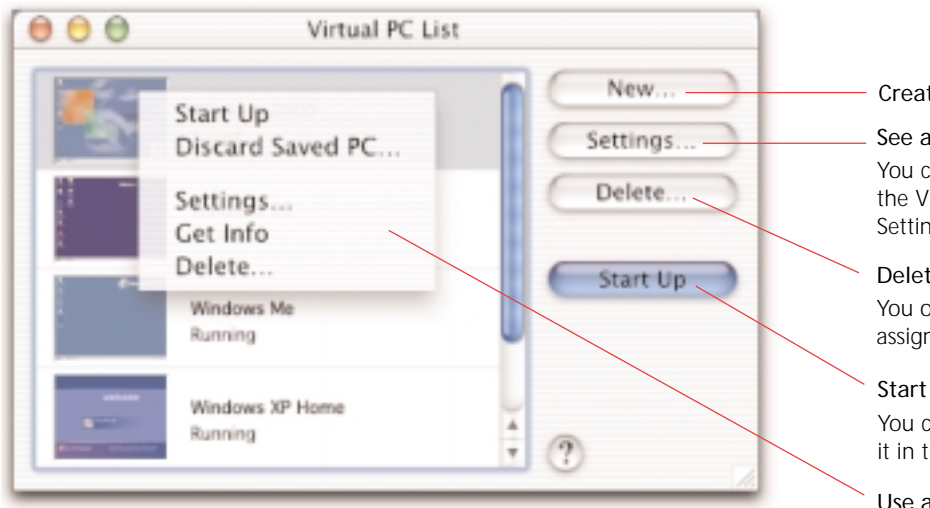

Create a new virtual machine.

See and modify the settings for a virtual machine. You can also access settings for a virtual machine from the Virtual PC Toolbar. For more information about Settings, see page 14.

### Delete the settings for a virtual machine.

You only delete the settings, not any hard disk images assigned to the virtual machine.

### Start up (or shut down) a virtual machine.

You can also start up a virtual machine by double-clicking it in the list.

### Use a contextual menu.

Hold down the Control key and select a virtual machine on the list to display a contextual menu. The items on the menu vary according to the state of the virtual machine.

# **The Virtual PC Toolbar**

need to mount a floppy disk on a virtual machine, you must use a floppy disk image file. You can drag an image file to this icon to capture it, or

use the Drives menu.

The Virtual PC Toolbar appears in the bottom left corner of a window displaying a virtual machine. Clicking an icon on the Toolbar displays a contextual menu.

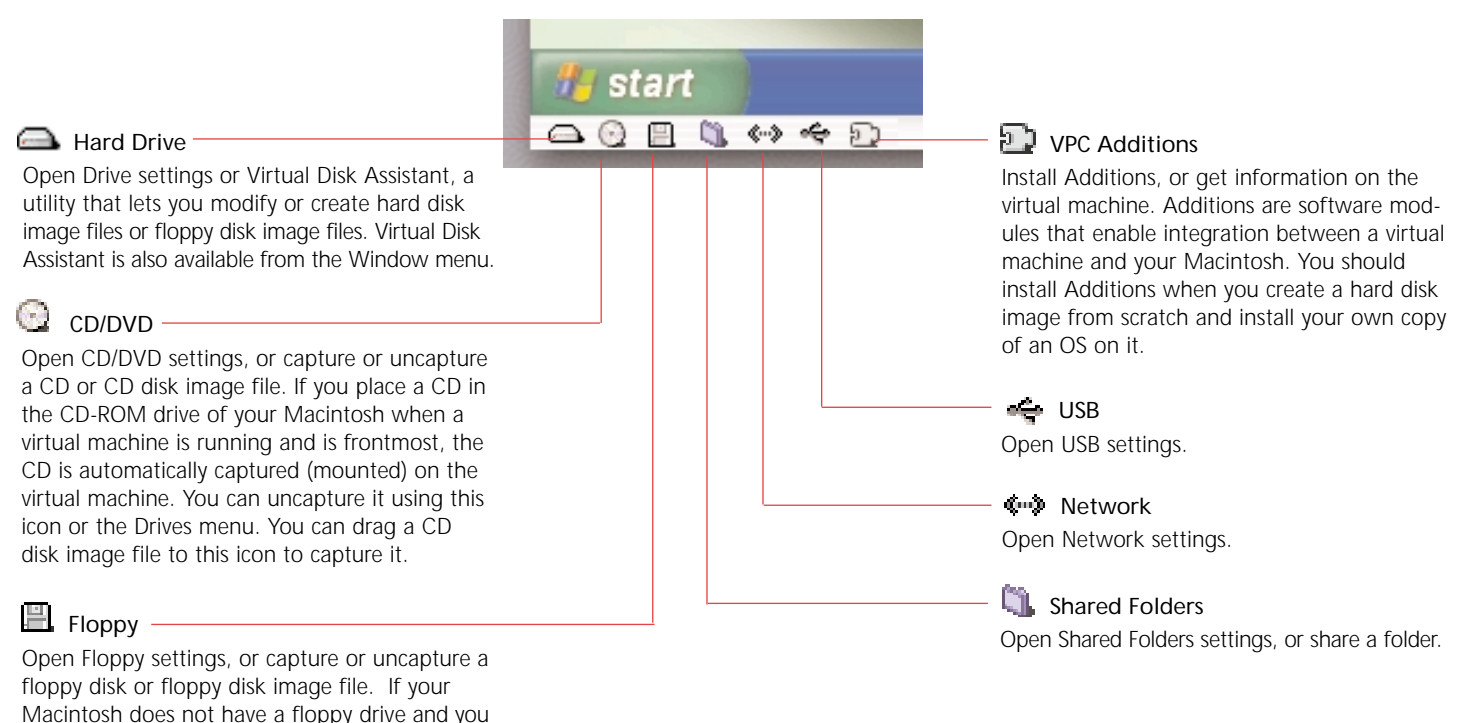

# **Virtual PC menus in Mac OS X**

Here is an overview of the Virtual PC menus in Mac OS X.

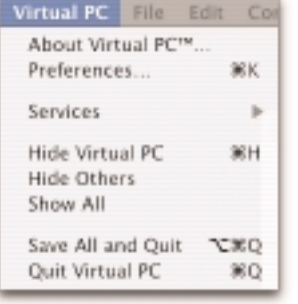

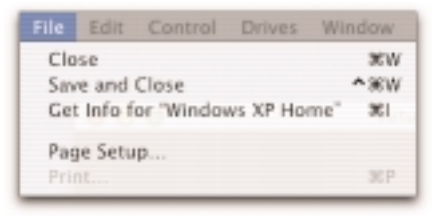

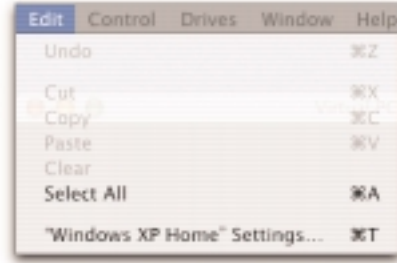

#### **Preferences**

Open Preferences that let you set global behaviors for Virtual PC. For example, you can set options to:

- Control Alerts.
- Pause virtual machines in the background.
- Restore virtual machines automatically when you launch Virtual PC.
- Control Full Screen Mode.
- Mute sounds.

### **Hide Virtual PC / Hide Others / Show All**

Hide or show Virtual PC and other applications.

#### **Save All and Quit**

Save the state of all virtual machines and quit Virtual PC.

#### **Close**

Close the active window.

### **Save and Close**

Save the state of a virtual machine and close its window.

#### **Get Info**

Get information about a virtual machine. This includes RAM usage.

#### **Settings**

Open the settings for a virtual machine.

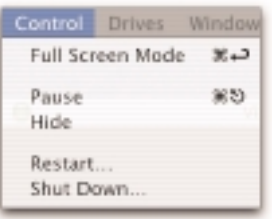

#### **Full Screen Mode**

Display a virtual machine so that it takes up the entire screen. (You can control the exact behavior of this command using the Preference for Full Screen Mode.)

#### **Pause**

Pause or resume a virtual machine.

#### **Hide**

Hide a virtual machine.

#### **Restart**

Restart the OS on a virtual machine.

#### **Shut Down**

Shut down or start up a virtual machine.

#### Drives Window Help Eject Disc **MF** Uncapture Disc Capture CD Image... Capture Disc Eject Floppy OSEE Uncapture Floppy Image "FD" O.W.F. Capture Floppy Image... Capture Floppy Share Folder...

### **Eject Disc / Uncapture Disc / Capture CD Image / Capture Disc**

Manage CDs and DVDs. You can also capture or uncapture a CD or DVD from the Toolbar.

### **Eject Floppy / Uncapture Floppy Image / Capture Floppy Image / Capture Floppy**

Manage floppy disks. You can also capture or uncapture a floppy from the Toolbar.

#### **Share Folder**

Choose a folder on the Macintosh for sharing with a virtual machine.

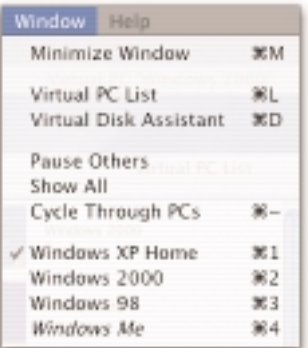

#### **Minimize Window**

Minimize the frontmost window.

#### **Virtual PC List**

Display the list of available virtual machines.

#### **Virtual Disk Assistant**

Open the Virtual Disk Assistant utility. Virtual Disk Assistant lets you modify or create hard disk images or floppy disk images.

#### **Pause Others / Show All / Cycle Through PCs**

Control the behavior of several virtual machines at the same time.

#### **List of virtual machines that are started up**

Make the window for a virtual machine the frontmost window.

# **Virtual PC Menus in Mac OS 9**

Here is an overview of the Virtual PC menus in Mac OS 9.

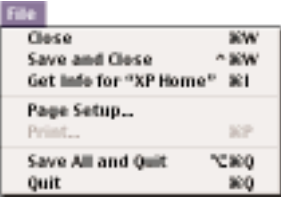

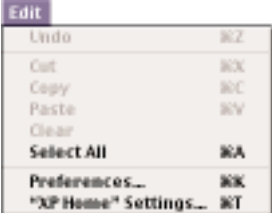

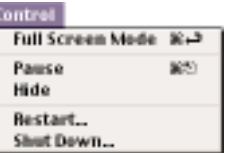

#### **Close**

Close the active window.

#### **Save and Close**

Save the state of a virtual machine and close its window.

#### **Get Info**

Get information about a virtual machine. This includes RAM usage.

### **Save all and Quit**

Save the state of all virtual machines and quit Virtual PC.

#### **Quit**

Quit Virtual PC.

#### **Preferences**

Open Preferences that let you set global behaviors for Virtual PC. For example, you can set options to:

- Control Alerts.
- Pause virtual machines in the background.
- Restore virtual machines when you launch Virtual PC.
- Control Full Screen Mode.
- Mute sounds.

### **PC Settings**

Open the settings for a virtual machine.

#### **Full Screen Mode**

Display a virtual machine so that it takes up the entire screen. (You can control the exact behavior of this command using the Preference for Full Screen Mode.)

#### **Pause / Resume**

Pause or resume a virtual machine.

#### **Hide**

Hide a virtual machine.

#### **Restart**

Restart the OS on a virtual machine.

#### **Shut Down**

Shut down or start up a virtual machine.

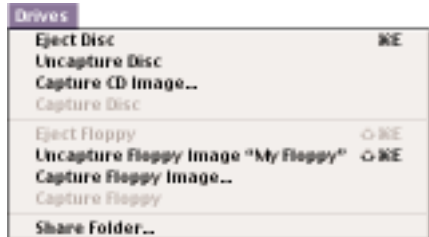

#### **Eject Disc / Uncapture Disc / Capture CD Image / Capture Disc**

Manage CDs and DVDs. You can also capture or uncapture a CD or DVD from the Toolbar.

#### **Eject Floppy / Uncapture Floppy Image / Capture Floppy Image / Capture Floppy**

Manage floppy disks. You can also capture or uncapture a floppy from the Toolbar.

#### **Share Folder**

Choose a folder on the Macintosh for sharing with a virtual machine.

#### **Nindow** Virtual PC List  $361$ Virtual Disk Assistant 30 **Pause Others** Show All **Cycle Through PCs**  $26 -$ XP Home 案件 **Windows Me**  $362$ Windows 98 案例 Windows 2000  $264$

### **Virtual PC List**

Display the list of available virtual machines.

### **Virtual Disk Assistant**

Open the Virtual Disk Assistant utility. Virtual Disk Assistant lets you modify or create hard disk images or floppy disk images.

### **Pause Others / Show All / Cycle Through PCs**

Control the behavior of several virtual machines at the same time.

### **List of virtual machines that are started up**

Make the window for a virtual machine the frontmost window.

# **About Settings**

Specify the name of the virtual machine.

Set the amount of RAM for the virtual machine.

Specify a hard disk image for Drive 1, Drive 2, or Drive 3. Drive 1 is also known as the C drive or boot drive.

Set the Undo Drives option. (See page 15.).

Enable or disable booting from a CD. You can also set the IDE configurations.

Enable or disable booting from a floppy disk.

Designate folders for sharing between the virtual machine and the Macintosh. You can also automatically share local volumes, network volumes, and removable media.

Set Macintosh equivalents for the PC right mouse button.

Set Macintosh equivalents for certain PC keys such as PRINT SCREEN.

Set Macintosh equivalents for COM1 Port and COM2 Port. You can also send the virtual machine port output to a text file.

Enable or disable networking.

Select USB devices for exclusive use by the virtual machine. A Macintosh USB keyboard, floppy drive, and mouse are automatically shared with a virtual machine.

## Each virtual machine has its own settings.

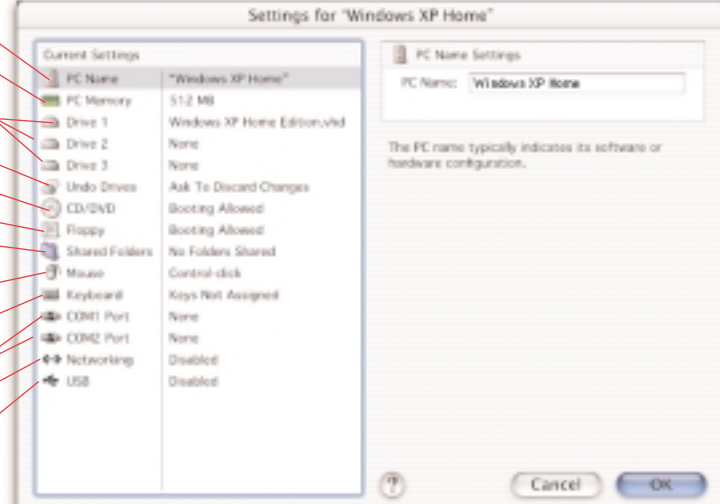

# **About hard disk image files**

As you run PC applications on a virtual machine, you usually add information to the hard disk image file assigned to Drive 1 (the boot drive) or to the hard disk image files assigned to other drives.

However, you may wish to leave the original state of a hard disk image file unchanged. (For example, you might want to run beta software.)

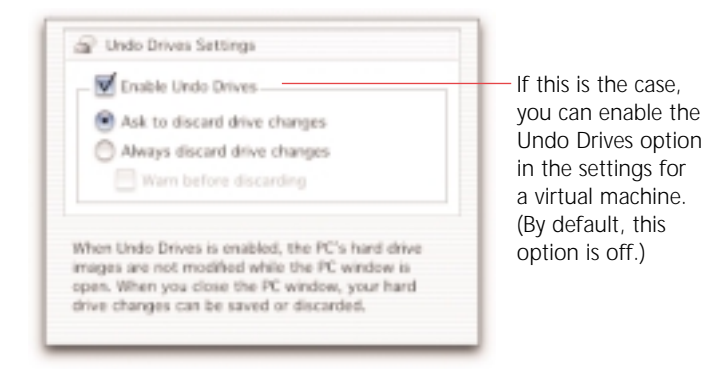

Now all changes to the disk image file are written to a separate file, leaving the original disk image file untouched.

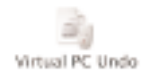

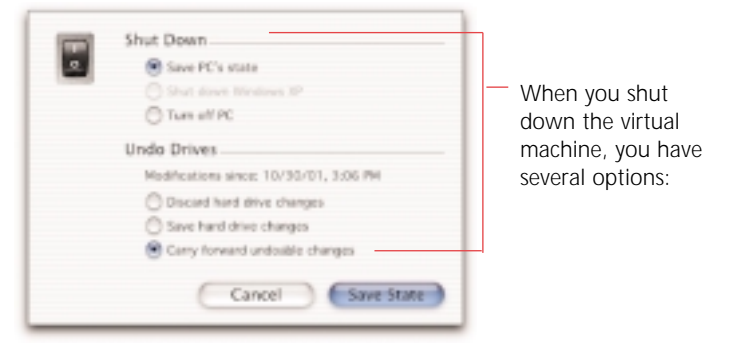

#### **Shut Down**

Save PC's state—save the current state of the virtual machine.

Shut down—shut down the OS running on the virtual machine.

Turn off PC—turn off the virtual machine. This may result in data loss. It is the equivalent of unplugging a PC without shutting down the OS.

#### **Undo Drives**

Discard hard drive changes delete the separate file that contains the changes.

Windows XP Home Edition who

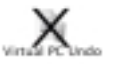

Save hard drive changes—

incorporate the changes to the original hard disk image file.

Carry forward undoable changes keep the separate file with the changes. Do not modify the original hard disk image file.

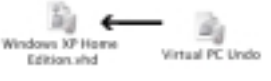

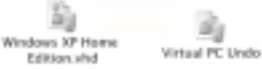

# **What's New in Virtual PC for Mac 5.0?**

Here are the key new features:

- Single application that runs under both Mac OS 9.1 (or later) and Mac OS X (version 10.1 or later).
- Support for Windows XP Home and Windows XP Professional.
- Undoable hard disk images. (See page 15 for the details.)
- •Support for DVD data (not DVD video).
- Automatically share Zip, Jaz, CD, and DVD drives. Also share network volumes and drives with non-removable disks.
- Use an ISO CD image as a virtual CD.
- Networking between virtual machines running on the same Macintosh using the Virtual Switch option under Mac OS X. (See page 23.)
- Support for multiple processors in Mac OS X.
- Extended mapping between Macintosh keyboard and standard PC keys.
- Information about a virtual machine available from the File menu.

# **Installing Virtual PC for Mac**

Before you install Virtual PC for Mac 5.0, note these system requirements:

- Any native G3 or G4 Macintosh with a CD-ROM drive.
- Mac OS 9.1 (or later), or Mac OS X (version 10.1 or later).
- To run Virtual PC in Mac OS X, a 400 MHz or faster processor.
- **IMPORTANT: If you want to run Virtual PC in either Mac OS 9 or Mac OS X, you should install the program in Mac OS X. (If you install the program in Mac OS 9, and run it in Mac OS X, you lose some functionality.)**

The exact requirements for free disk space and RAM depend on the operating systems running on a virtual machine and on your Macintosh.

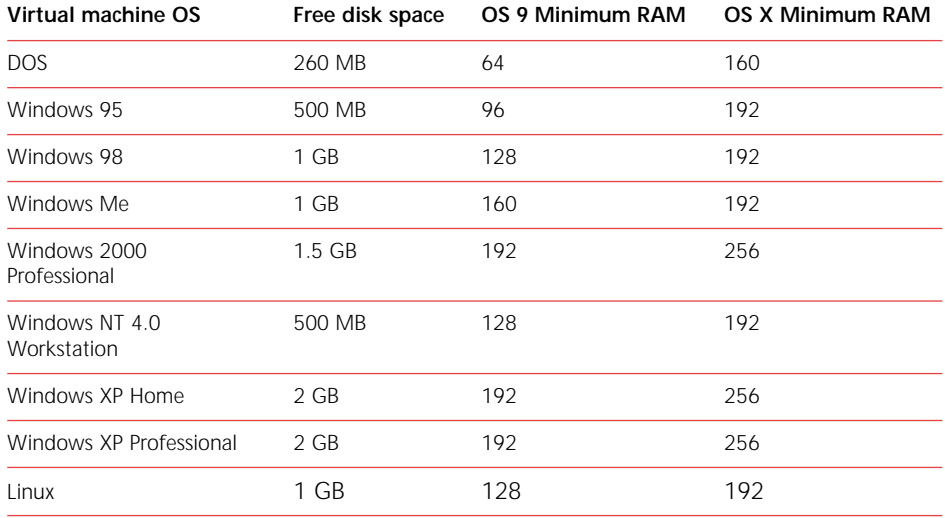

# **Before you start**

Please have the following information on hand before you start installation:

- The serial number for your copy of Virtual PC for Mac. You can find it on the serial number card or in the order confimation e-mail from the Connectix eStore.
- If you are installing in Mac OS X, an administrator name and password or phrase.

# **Installation steps**

The following installation steps apply if you are installing Virtual PC for the first time or upgrading from an earlier version:

**IMPORTANT: If you have an earlier version of Virtual PC on your Macintosh, follow these steps before you install Virtual PC 5.0:**

- **1.** Launch the earlier version of Virtual PC.
- **2.** Shut down the operating systems on all virtual machines. (Do *not* shut down the virtual machines in a saved state.)
- **3.** Quit the earlier version of Virtual PC.

Your legacy virtual machines will be automatically imported into Virtual PC for Mac 5.0 under certain conditions. Otherwise, after installation, you can import your legacy virtual machines by hand. (See page 20.)

Follow these steps:

- **1.** Insert the Virtual PC CD (if you have one).
- **2.** Double-click the Virtual PC Installer.3
- **3.** Read the licensing agreement and click Accept.
- **4.** Look over the Read Me information and click Continue.
- **5.** Choose Easy Install to perform a standard installation. You can use Custom Install to install Virtual PC in a different language.
- **6.** Click Install.

The Installer copies the following items to your hard drive from the Virtual PC CD:

- Virtual PC for Mac 5.0 application.
- A hard disk image file with a PC operating system installed (for first-time installation only).
- Virtual PC Read Me.
- Extras folder.
- **7.** Click Quit to quit the installer.

It is not necessary to restart your Macintosh.

Now follow these steps to personalize and register your copy of Virtual PC. (You need to register to receive Connectix support.)

**1.** If necessary, open the Virtual PC folder on your Macintosh and double-click the Virtual PC application.

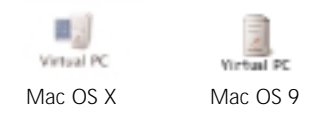

- **2.** Follow the directions to personalize and register your copy of Virtual PC. (You need the serial number to complete this process. It is located on the serial number card or in the confirmation e-mail from the Connectix eStore.)
- **3.** Click Done.

If you are upgrading from an earlier version of Virtual PC and if no legacy virtual machines have been imported into Virtual PC 5.0, the PC Setup Assistant appears:

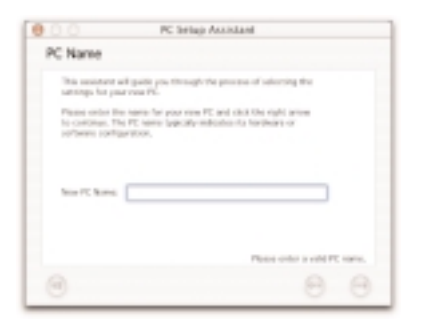

Follow the directions for "Importing by hand" on page 20.

If you are installing Virtual PC for the first time or if legacy virtual machines have been imported into Virtual PC 5.0, the Virtual PC List window appears:

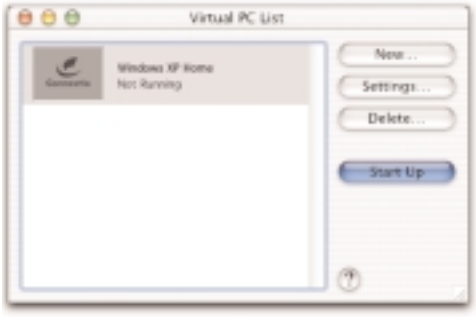

**Congratulations!** You have successfully installed Virtual PC.

To set up your system so that you can use the same virtual machines in both Mac OS X and Mac OS 9, follow the instructions on page 21.

# **Importing by hand**

If you upgrade from version 4.0 or the Test Drive version of Virtual PC, your legacy virtual machines are usually imported automatically into Virtual PC for Mac 5.0 and appear in the new Virtual PC List window. If necessary, however, you can import legacy virtual machines "by hand" into Virtual PC 5.0 from any earlier version of the program.

**IMPORTANT: Before you start, you should open your earlier version of Virtual PC and shut down the operating systems on all your legacy virtual machines. Make a note of the settings for each virtual machine, as well as the name and location of the hard disk image files assigned to it. (By default, this location is the folder that contains the earlier version of Virtual PC.) You may wish to copy or move these hard disk image files to the new Virtual PC 5.0 folder.**

Follow these steps:

**1.** If necessary, launch Virtual PC for Mac 5.0 and click New in the Virtual PC List window.

The PC Setup Assistant appears.

**2.** Enter a name for the "new" virtual machine and click the right arrow.

You might choose a name indicating the operating system installed on the legacy boot disk image file.

**3.** Choose the Guide Me option and click the right arrow.

- **4.** Select the operating system installed on the legacy boot disk image file.
- **5.** Click the right arrow.
- **6.** Select the No option for Memory Settings and click the right arrow.
- **7.** Choose the Select an existing drive image option and click the right arrow.
- **8.** Click Select Disk, and navigate to and select the legacy hard disk image file for the boot drive (Drive 1) in the virtual machine.

Alternatively, you can drag the file to the Selected Disk field.

- **9.** Click the right arrow and complete the setup process.
- **10.** Click Done.

The Virtual PC List window reappears with the new virtual machine listed.

**11.** Now select the new virtual machine in the list, click Settings, and make any changes you require. If your legacy virtual machine has disk image files assigned to the D or E drives, you can now assign those files to Drive 2 or Drive 3.

You may want to increase the virtual machine RAM.

You can set the Undo Drives option to protect the original hard disk image files. (See page 15 for details.)

Finally, repeat these steps for any other legacy virtual machines you want to import into Virtual PC for Mac 5.0.

**<sup>20</sup>** Virtual PC for Mac • Getting Started Guide

# **Running in Mac OS X and Mac OS 9**

If you installed Virtual PC for Mac 5.0 in Mac OS X and you also want to run the program in Mac OS 9 using the same virtual machines, follow these steps:

- **1.** Restart your Macintosh in OS 9. In Mac OS X, choose Startup Disk in System Preferences. Select the System Folder with Mac OS 9 and click Restart.
- **2.** In Mac OS 9, open the Sherlock utility and search for the folder "Virtual PC 5.0 Preferences" on the partition where Mac OS X is installed.

The path for this folder is *Users/username/Library/ Preferences/Virtual PC 5.0 Preferences* where username is the name of the account you used when you installed Virtual PC for Mac 5.0 in Mac OS X.

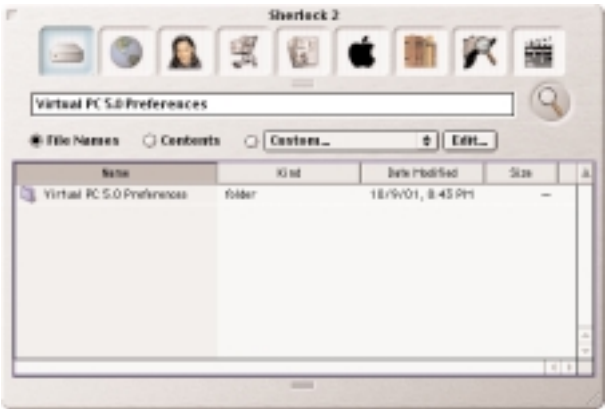

**3.** Make an alias for this folder by holding down the Option and Command keys and dragging the folder from the Sherlock window to your desktop. (Make sure the alias is called *Virtual PC 5.0 Preferences.*)

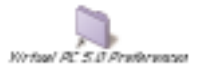

- **4.** Open the Applications folder on the partition where Mac OS X is installed.
- **5.** Drag the alias into the Virtual PC folder.

**NOTE:** *You might also open the Virtual PC folder and make an alias for the Virtual PC application. Put this alias in a convenient location for use in Mac OS 9.*

You can now use the same virtual machines in Mac OS 9 that you use in Mac OS X, maintaining the same drive images, Preferences, settings, and saved states.

# **Using a Virtual Machine**

Here are some key points about using a virtual machine.

### **Starting up a virtual machine for the first time**

The first time you start up a virtual machine with a Windows operating system pre-installed on the hard disk image, you need to enter the Windows product key or Certificate of Authenticity (COA) number. This number is located on a card packaged with your Microsoft Windows manual.

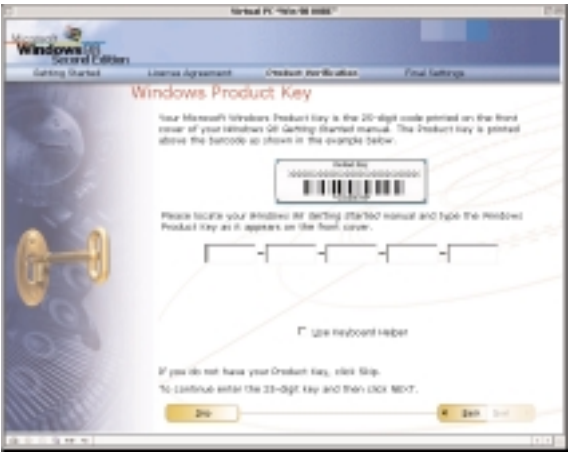

**IMPORTANT:** *Keep your Microsoft manual and COA in case you need to reinstall Windows or Virtual PC. You must have this product key to reinstall or register your Microsoft software. (You can record it when you register Virtual PC.)*

### **Installing an application on a virtual machine**

You can install a PC application on a virtual machine following these steps:

- **1.** Start up the virtual machine where you want to install the application.
- **2.** Insert the installation CD for the PC application in the CD-ROM drive of your Macintosh.

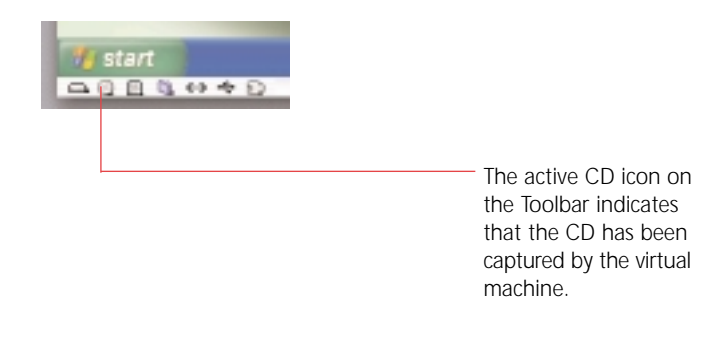

- **3.** Follow the installation instructions on the virtual machine.
- **4.** When installation is complete, you can use the Toolbar contextual menu or the Drives menu to eject the CD.

If your Macintosh does not have a floppy drive and if you want to install an application from a floppy disk, you need to obtain a floppy disk image of the actual floppy. You can capture this disk image on the virtual machine by dragging it to the Floppy icon on the Toolbar.

# **Networking**

Each virtual machine has its own setting for Networking. Shared Networking

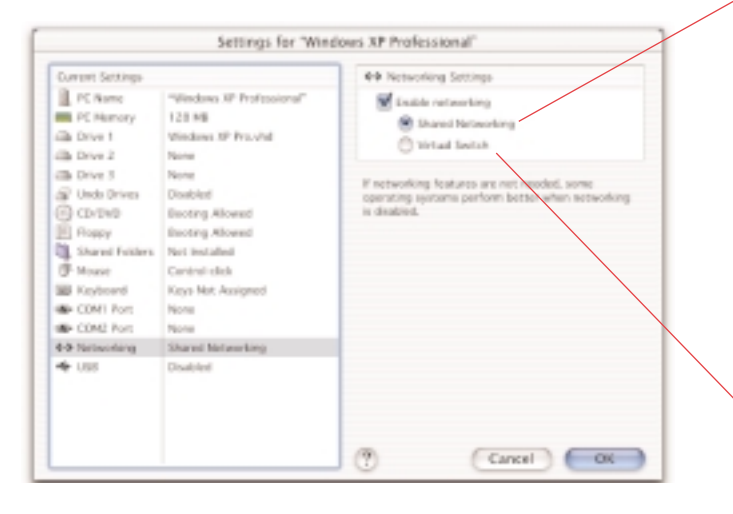

When you run a virtual machine in Mac OS X and it predefined port numbers or remote login (rlogin). is set for Shared Networking, you may receive a message saying "A NetBIOS client is already active on this Macintosh." This means the Windows Network Neighborhood is not visible from the virtual machine. Change the Networking setting to Virtual Switch to solve this problem.

Shared networking lets the virtual machine share the IP address of the Macintosh. This option works well for standard networking activities such as browsing the Web, reading e-mail, or accessing FTP sites, shared printers, or files. You should configure the OS running on the virtual machine to "Obtain IP address automatically."

#### **Shared Networking**

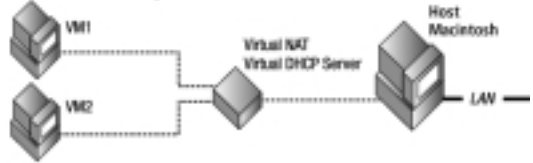

### Virtual Switch

In Mac OS 9, this option allows the virtual machine to have a fixed IP address distinct from the Macintosh IP address. (Certain PC applications may require this.) In Mac OS X, this option lets the virtual machine become a fully functional network node that can communicate with other virtual machines running on the same Macintosh, the host Macintosh itself, or other computers on the network. Virtual Switch under Mac OS X addresses advanced networking needs such as running an HTTP or FTP server with

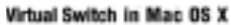

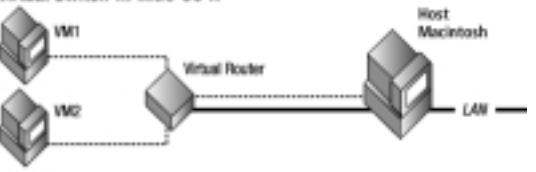

# **Printing**

You can print from a virtual machine running Windows in three ways:

- Via the host Macintosh. You can print to a printer directly connected to the Macintosh or to a printer on the network that supports printing from your Macintosh.
- •Directly to a USB printer assigned to the virtual machine.
- •Directly to a Windows printer on the network.

## **To print via the host Macintosh:**

- **1.** Make sure the printer is working from the Macintosh.
- **2.** Open Printers in Windows.
- **3.** Make sure you have the appropriate Macintosh printer type selected (MacPrinter Inkjet or MacPrinter PostScript).

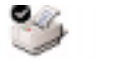

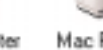

Mac Printer (InkJet)

Mac Printer (PostScript)

**IMPORTANT: You do not need to install a printer driver on the virtual machine.**

**4.** Close Printers and print from an application installed on the virtual machine via the Macintosh.

### **To print directly to a USB printer:**

- **1.** Open Settings for the virtual machine.
- **2.** Enable USB, and select the USB printer. The printer is no longer available to the Macintosh or to other virtual machines.
- **3.** Install the necessary printer software on the virtual machine. Follow the instructions included with the printer exactly.
- **4.** Make sure the newly installed printer is the default printer.
- **5.** Close Printers and print directly from the virtual machine to the USB printer.

# **To print directly to a Windows printer on the network:**

- **1.** Make sure Networking is enabled for the virtual machine.
- **2.** If necessary, install the driver for the networked Windows printer on the virtual machine. Follow the instructions included with the printer exactly.
- **3.** Make sure the newly installed printer is the default printer.
- **4.** Close Printers and print directly from the virtual machine to the networked Windows printer.

# **Using Help**

From the Help menu, you can open the built-in Help system for Virtual PC for Mac 5.0. It provides comprehensive, detailed information about features and options of the program.

From the Help menu, you can also save a file with troubleshooting information.

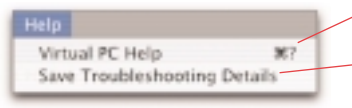

Open the Help window.

Save a text file in the Virtual PC folder with current information about your virtual machines. The file is called "Virtual PC Details."

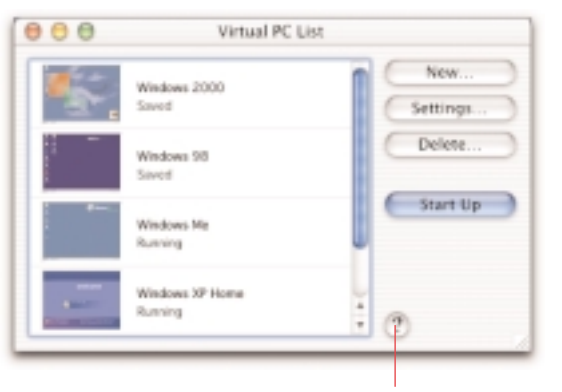

You can also click the Help button when it is available to open Help.

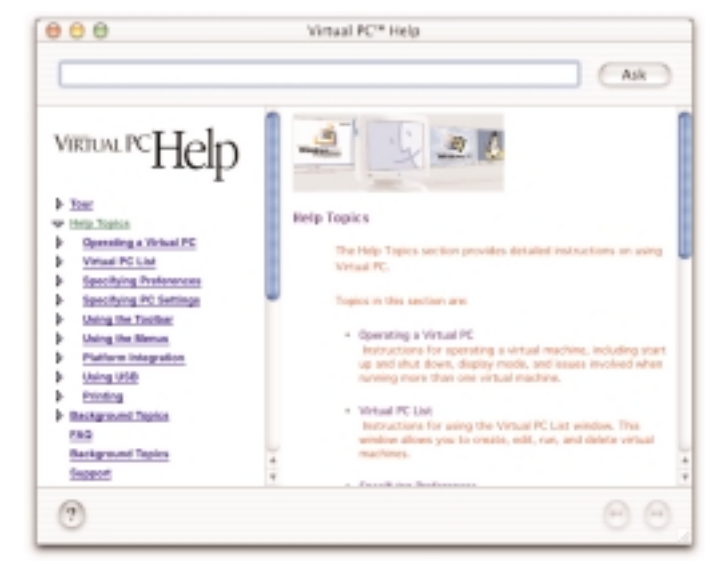

. . . . . . . . .

# **Shutting down a virtual machine Backing up a virtual machine**

When you shut down a virtual machine, you have three options:

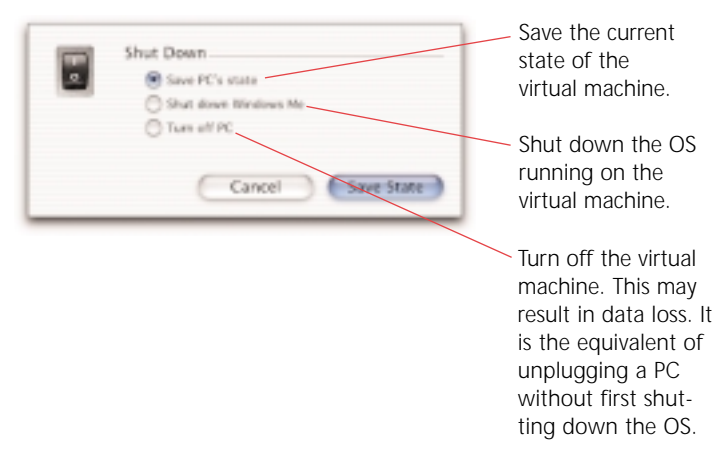

If you have enabled the Undo Drives option for a virtual machine, you also have additional choices at the time you shut down. See page 15 for the details.

It is a good idea to periodically back up the hard disk image files for your virtual machines. If you need to recreate a virtual machine, using the backup disk images can make the process relatively quick and easy.

If the Undo Drives option is enabled, you should first shut down a virtual machine choosing the "Save hard drive changes" option before you back up.

Since the disk image file can expand to a significant size as you install applications and create data, you may require largecapacity media to backup a disk image. (Alternatively, you can back up just the data you create within the virtual machine.)

# **Other features**

Here are some other useful features of Virtual PC for Mac 5.0. Please consult Help for the details.

You can:

- Install your own copy of an OS on a virtual machine.
- Use Virtual Disk Assistant to:
	- examine or modify a disk image file.
	- create a new hard disk or floppy disk image file.
- Use AppleScript to control the behavior of Virtual PC.
- Use your Palm OS PDA with a virtual machine.

# **Index**

AppleScript 27

backing up a vitual machine 26

C drive 7 Connectix OS Packs 7 copy and paste 6

drag and drop 6

folder sharing 6, 11, 13 Full Screen mode 11, 13

Get Info 10, 12

hard disk image file 7, 15 Help 4, 25

importing legacy virtual machine 20 installing an application 22 installing Virtual PC 17 installing your own OS 27

Mac OS 9 and Mac OS X 21 menus in Mac OS 9 12 menus in Mac OS X 10

Palm OS PDA 27 PC applications 6, 22 Preferences 10, 12 printing 24 Save Troubleshooting Details 25 Settings 7, 14 share a folder 6, 11, 13 Shared Networking 23 shutting down 26 support 4, 5 system requirements 5, 15

Undo Drives 15 upgrading 18, 20 USB printer 24

Virtual Disk Assistant 11, 13, 27 virtual machine 6 backing up 25 installing an application 22 networking 23 printing 24 settings for 14 shutting down 26 starting for first time 22 Virtual PC List window 8 Virtual PC Toolbar 9 Virtual Switch 23